# Windowsでホストスキャンからセキュアファイ アウォールポスチャへのアップグレード

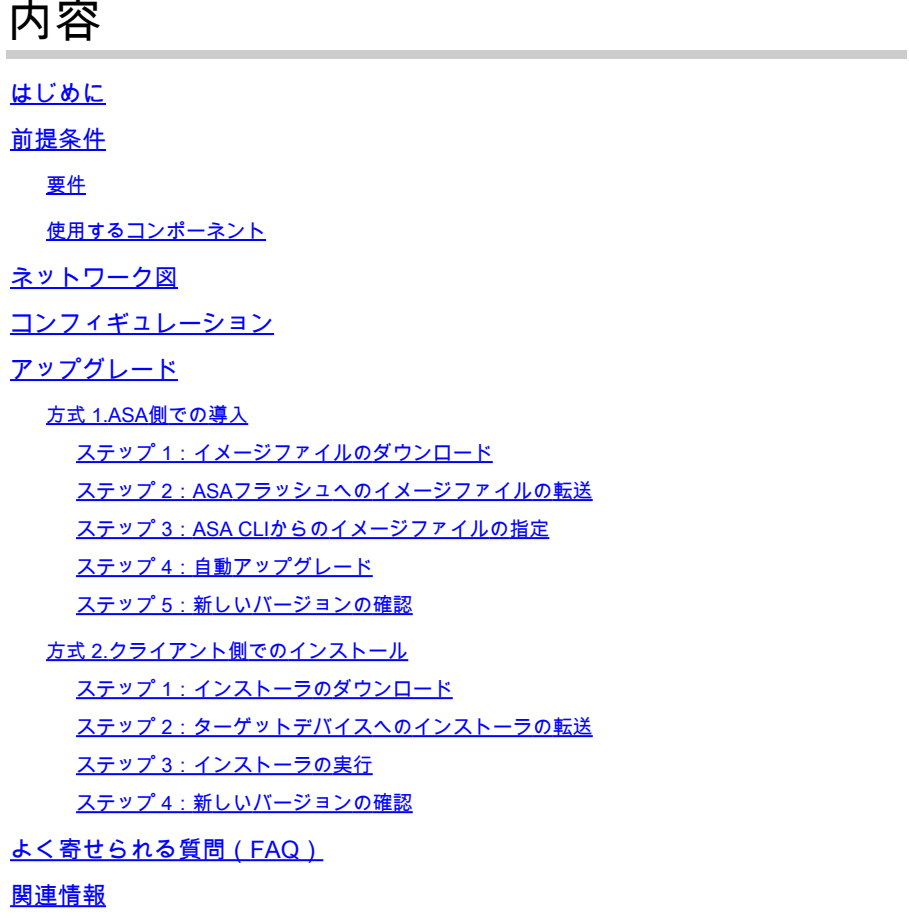

# はじめに

このドキュメントでは、WindowsでHostScanからセキュアファイアウォールポスチャ(以前の HostScan)にアップグレードする手順について説明します。

### 前提条件

#### 要件

次の項目に関する専門知識があることが推奨されます。

• Cisco Anyconnectとホストスキャンの設定

#### 使用するコンポーネント

このドキュメントの情報は、次のソフトウェアとハードウェアのバージョンに基づいています。

- Cisco適応型セキュリティ仮想アプライアンス9.18(4)
- Cisco Adaptive Security Device Manager(ASDM)7.20(1)
- Cisco AnyConnect セキュア モビリティ クライアント 4.10.07073
- AnyConnectホストスキャン4.10.07073
- Cisco Secureクライアント5.1.2.42
- セキュアなファイアウォールポスチャ5.1.2.42

このドキュメントの情報は、特定のラボ環境にあるデバイスに基づいて作成されました。このド キュメントで使用するすべてのデバイスは、クリアな(デフォルト)設定で作業を開始していま す。本稼働中のネットワークでは、各コマンドによって起こる可能性がある影響を十分確認して ください。

#### ネットワーク図

次の図は、このドキュメントの例で使用するトポロジを示しています。

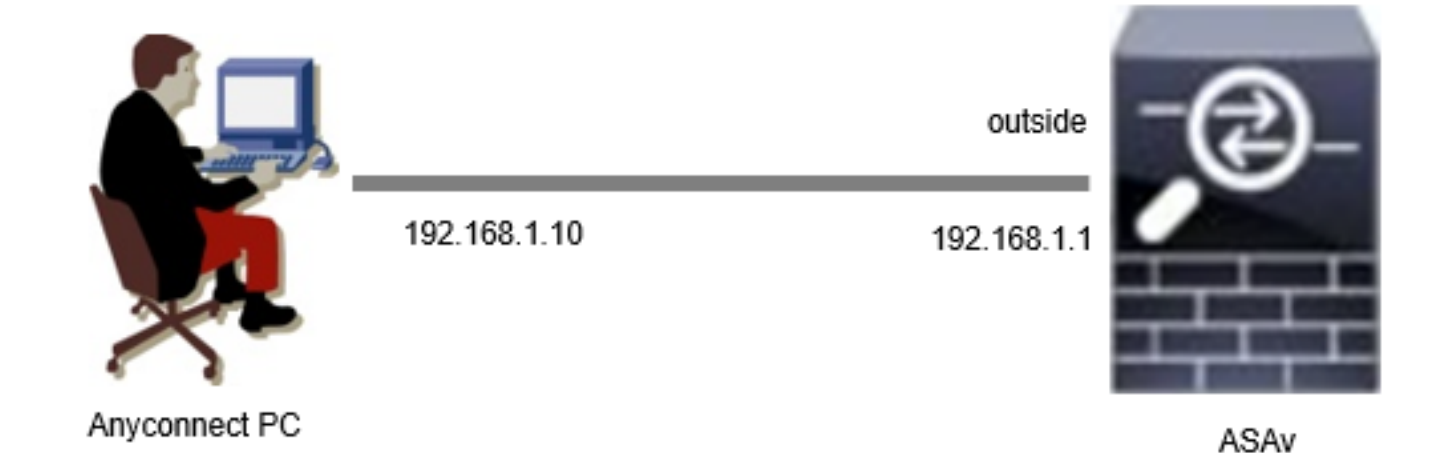

ネットワーク図

コンフィギュレーション

これは、ASA CLIでの最小限の設定です。

tunnel-group dap\_test\_tg type remote-access tunnel-group dap\_test\_tg general-attributes default-group-policy dap\_test\_gp tunnel-group dap\_test\_tg webvpn-attributes group-alias dap\_test enable

group-policy dap\_test\_gp internal group-policy dap\_test\_gp attributes vpn-tunnel-protocol ssl-client address-pools value ac\_pool webvpn anyconnect keep-installer installed always-on-vpn profile-setting

ip local pool ac\_pool 172.16.1.11-172.16.1.20 mask 255.255.255.0

webvpn enable outside hostscan image disk0:/hostscan\_4.10.07073-k9.pkg hostscan enable anyconnect image disk0:/anyconnect-win-4.10.07073-webdeploy-k9.pkg 1 anyconnect enable tunnel-group-list enable

アップグレード

このドキュメントでは、Cisco Secure Client(旧称Cisco AnyConnectセキュアモビリティクライ アント)のアップグレードとともに、AnyConnect HostScanバージョン4.10.07073からセキュア ファイアウォールポスチャバージョン5.1.2.42にアップグレードする方法の例を示します。

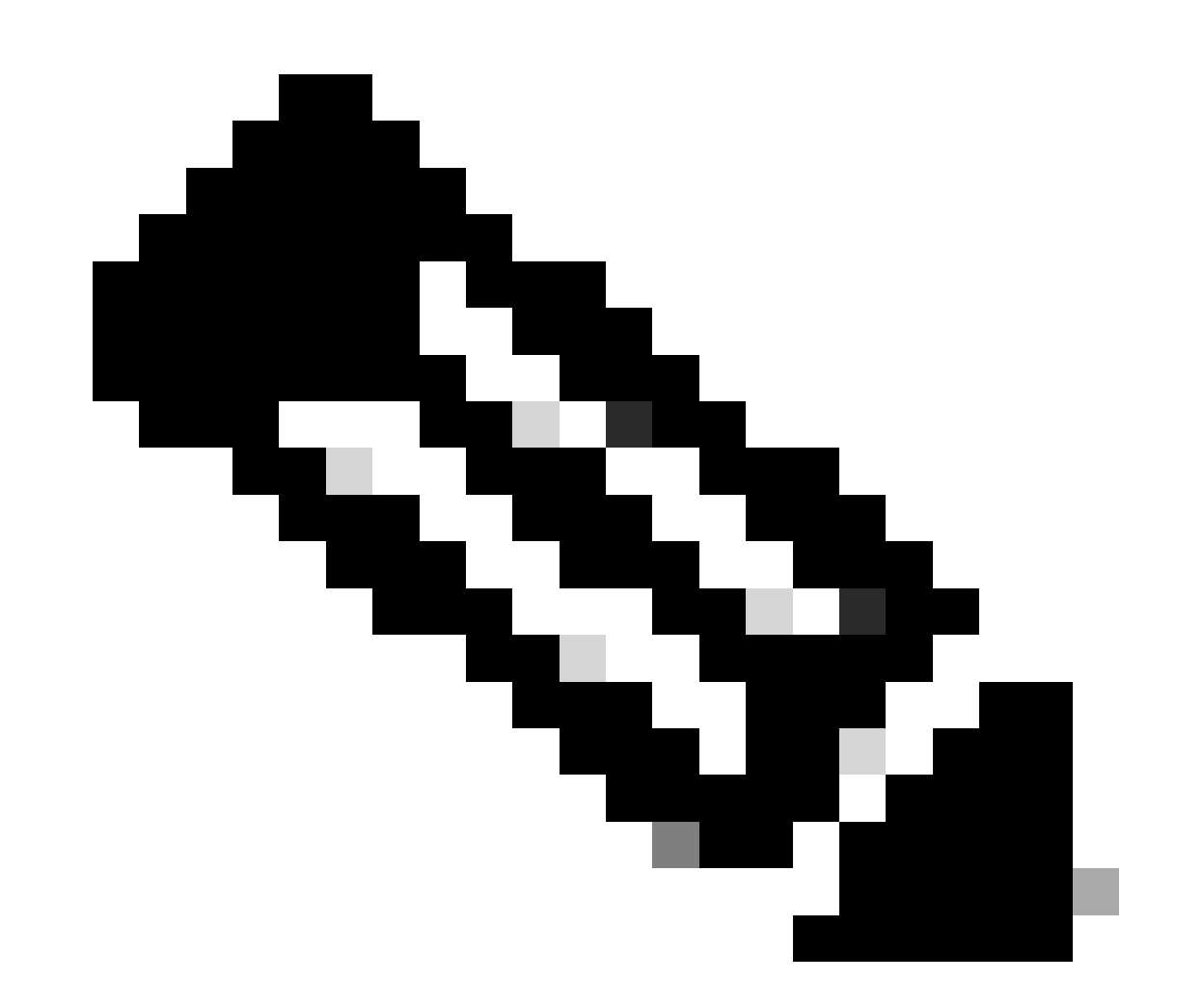

注: シスコでは、最新バージョンのSecure Firewall Posture (Cisco Secure Clientと同じ バージョン)を実行することを推奨しています。

方式 1.ASA側での導入

ステップ 1:イメージファイルのダウンロード

[ソフトウェアのダウンロード](https://software.cisco.com/download/home/286330811/type/282364313/release/5.1.2.42)から、Cisco Secure ClientおよびSecure Firewall Postureのイメージ ファイルをダウンロードします。

- Cisco Secure Client:cisco-secure-client-win-5.1.2.42-webdeploy-k9.pkg
- セキュアファイアウォールポスチャ:secure-firewall-posture-5.1.2.42-k9.pkg

ステップ 2:ASAフラッシュへのイメージファイルの転送

この例では、ASA CLIを使用して、HTTPサーバからASAフラッシュにイメージファイルを転送し ます。

copy http://1.x.x.x/cisco-secure-client-win-5.1.2.42-webdeploy-k9.pkg flash:/ copy http://1.x.x.x/secure-firewall-posture-5.1.2.42-k9.pkg flash:/

ciscoasa# show flash: | in secure 139 117011512 Mar 26 2024 08:08:56 cisco-secure-client-win-5.1.2.42-webdeploy-k9.pkg 140 92993311 Mar 26 2024 08:14:16 secure-firewall-posture-5.1.2.42-k9.pkg

ステップ 3:ASA CLIからのイメージファイルの指定

ASA CLIでCisco Secure Client接続に使用する新しいイメージファイルを指定します。

ciscoasa(config)# webvpn ciscoasa(config-webvpn)# hostscan image disk0:/secure-firewall-posture-5.1.2.42-k9.pkg ciscoasa(config-webvpn)# anyconnect image disk0:/cisco-secure-client-win-5.1.2.42-webdeploy-k9.pkg

ステップ 4:自動アップグレード

Cisco Secure ClientとSecure Firewall Postureは、どちらも次回クライアントが接続したときに自 動的に更新されます。

セキュアファイアウォールポスチャモジュールは、図に示すように自動的にアップグレードされ ます。

#### Cisco Secure Client - Downloader

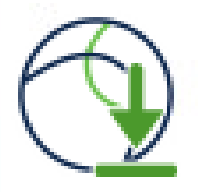

The Cisco Secure Client - Downloader is installing Cisco Secure Client - Secure Firewall Posture 5.1.2.42. Please wait...

自動アップグレード

ステップ 5: 新しいバージョンの確認

図に示すように、Cisco Secure ClientとSecure Firewall Postureが正常にアップグレードされたこ とを確認します。

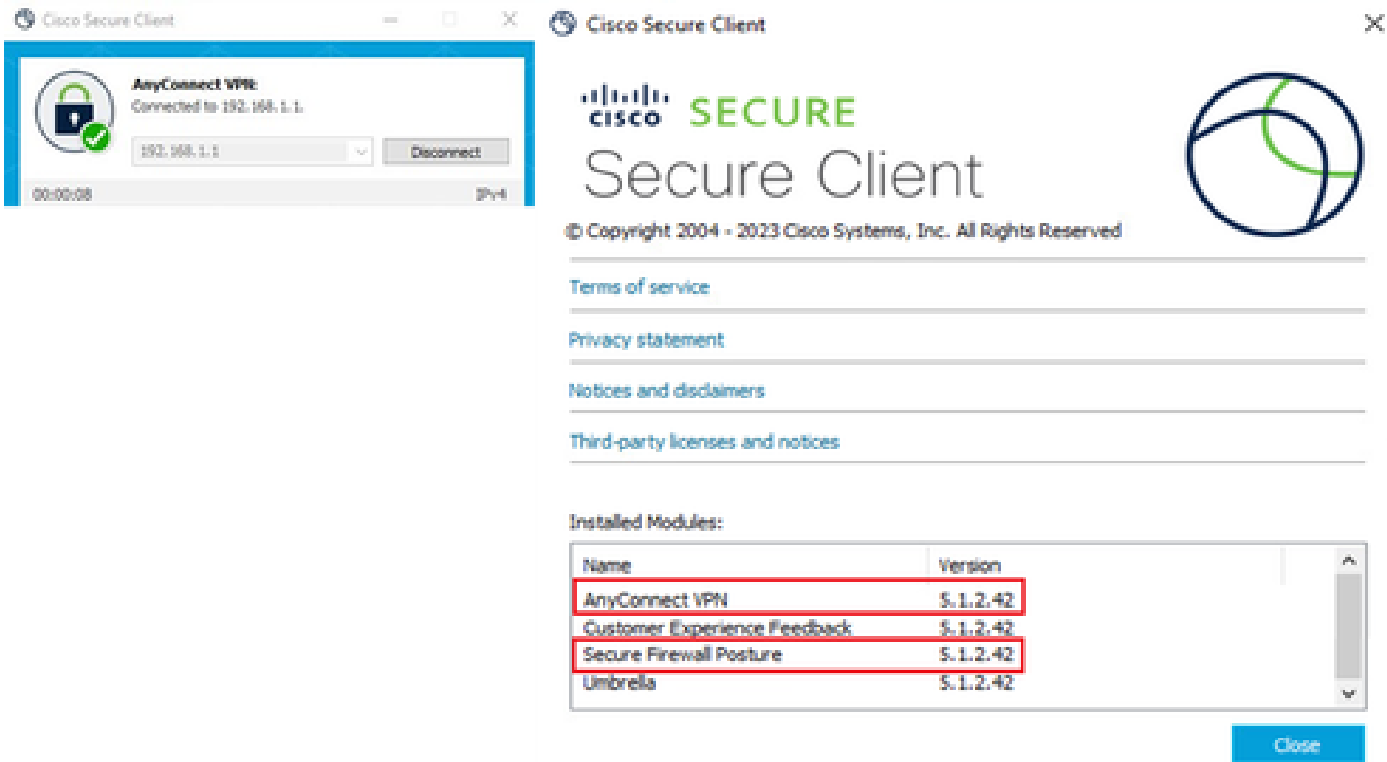

新バージョン

方式 2.クライアント側でのインストール

ステップ 1:インストーラのダウンロード

[ソフトウェアダウンロード](https://software.cisco.com/download/home/286330811/type/282364313/release/5.1.2.42)からインストーラをダウンロードします。

• cisco-secure-client-win-5.1.2.42-predeploy-k9.zip

ステップ 2:ターゲットデバイスへのインストーラの転送

FTP(ファイル転送プロトコル)、USBドライブ、またはその他の方法を使用して、ダウンロー ドしたインストーラをターゲットデバイスに転送します。

ステップ 3:インストーラの実行

ターゲットデバイスで、圧縮ファイルを展開し、Setup.exeを実行します。

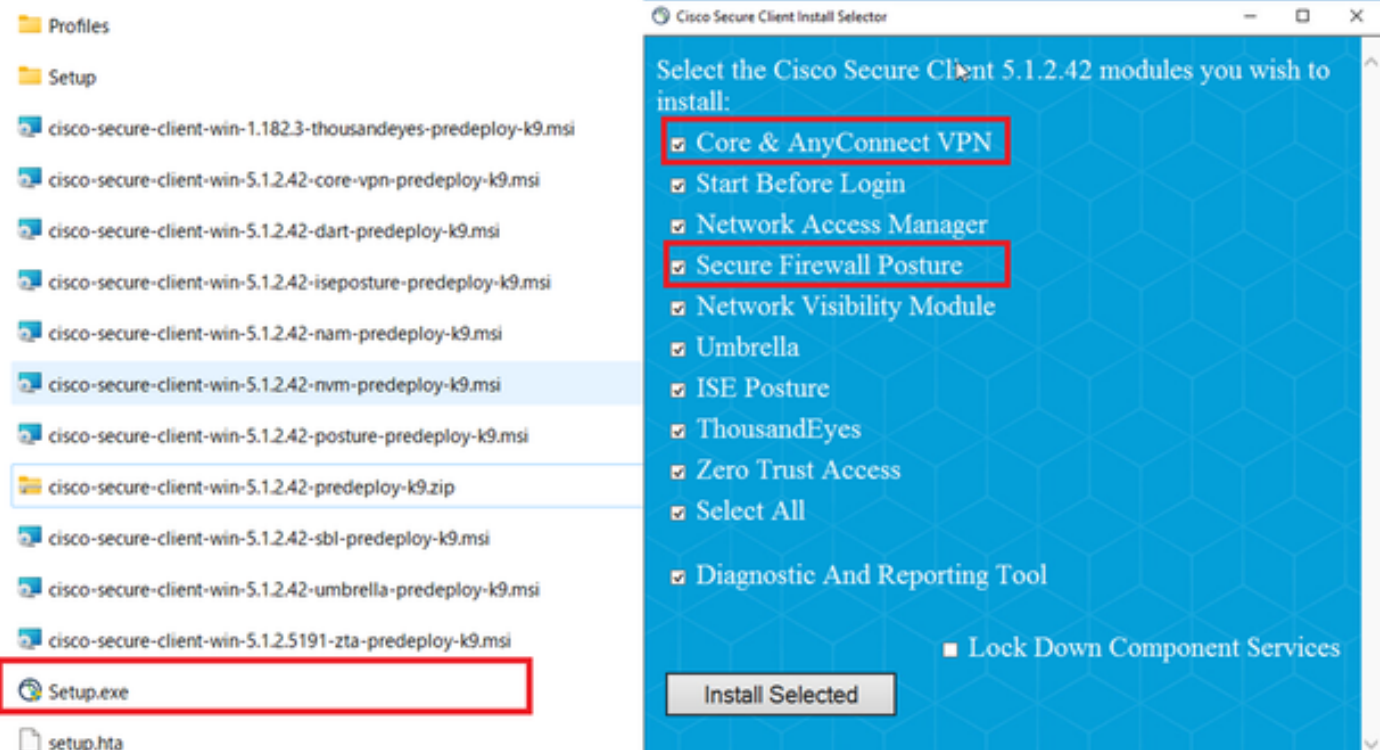

インストーラの実行

ステップ 4: 新しいバージョンの確認

図に示すように、Cisco Secure ClientとSecure Firewall Postureが正常にアップグレードされたこ とを確認します。

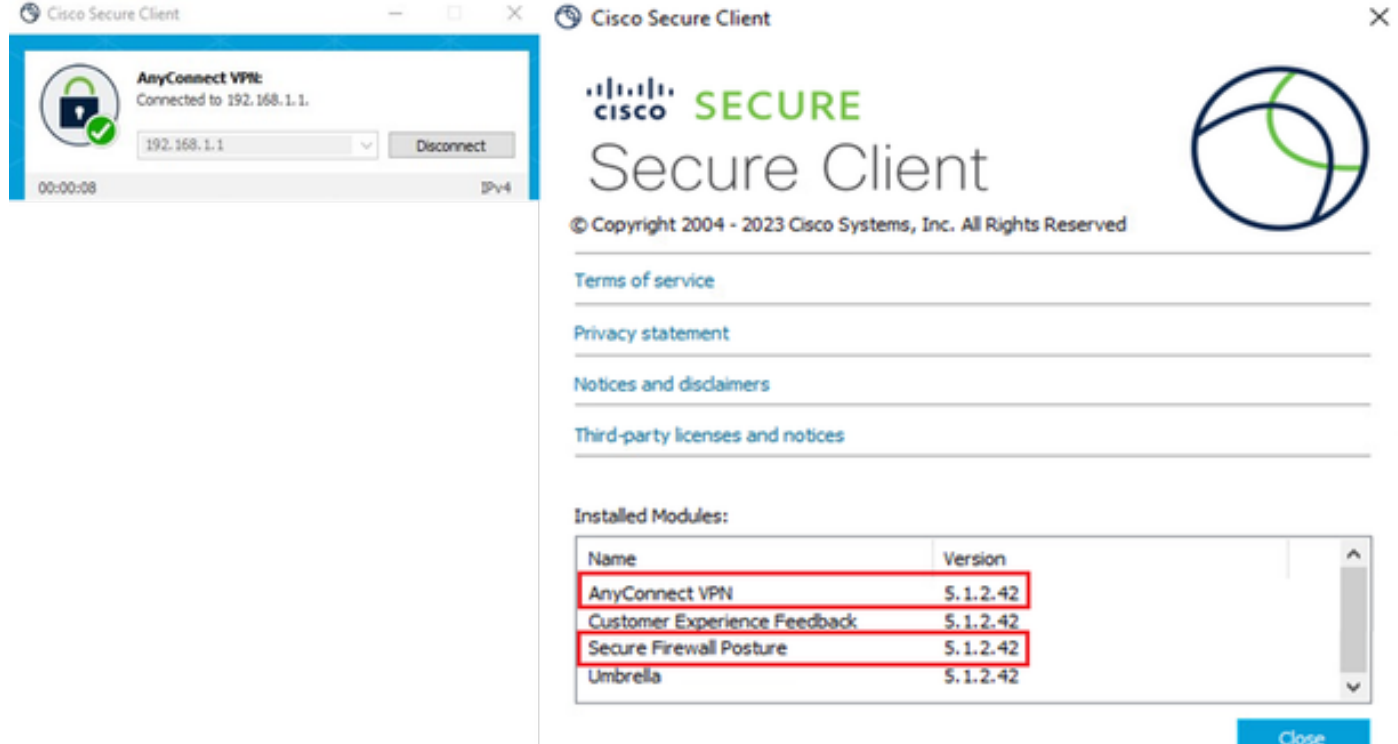

新バージョン

## よく寄せられる質問(FAQ)

Q:ASA側で指定されているSecure Firewall Posture(以前のHostScan)のバージョンが、端末に インストールされているバージョンよりも古い場合、正しく動作しますか。

A: はい。次に、DAP([シナリオ3](https://www.cisco.com/c/en/us/support/docs/security/anyconnect-secure-mobility-client-v4x/221627-deploy-asa-dap-to-identify-mac-address-f.html))を使用して特定の端末でHostScanバージョン4.10.07073をセキ ュアファイアウォールポスチャバージョン5.1.2.42にアップグレードした後の動作確認の例を示 します。HostScan 4.10.07073<u>で複数のDAP(Action:Con</u>tinue)が一致)が設定されている。

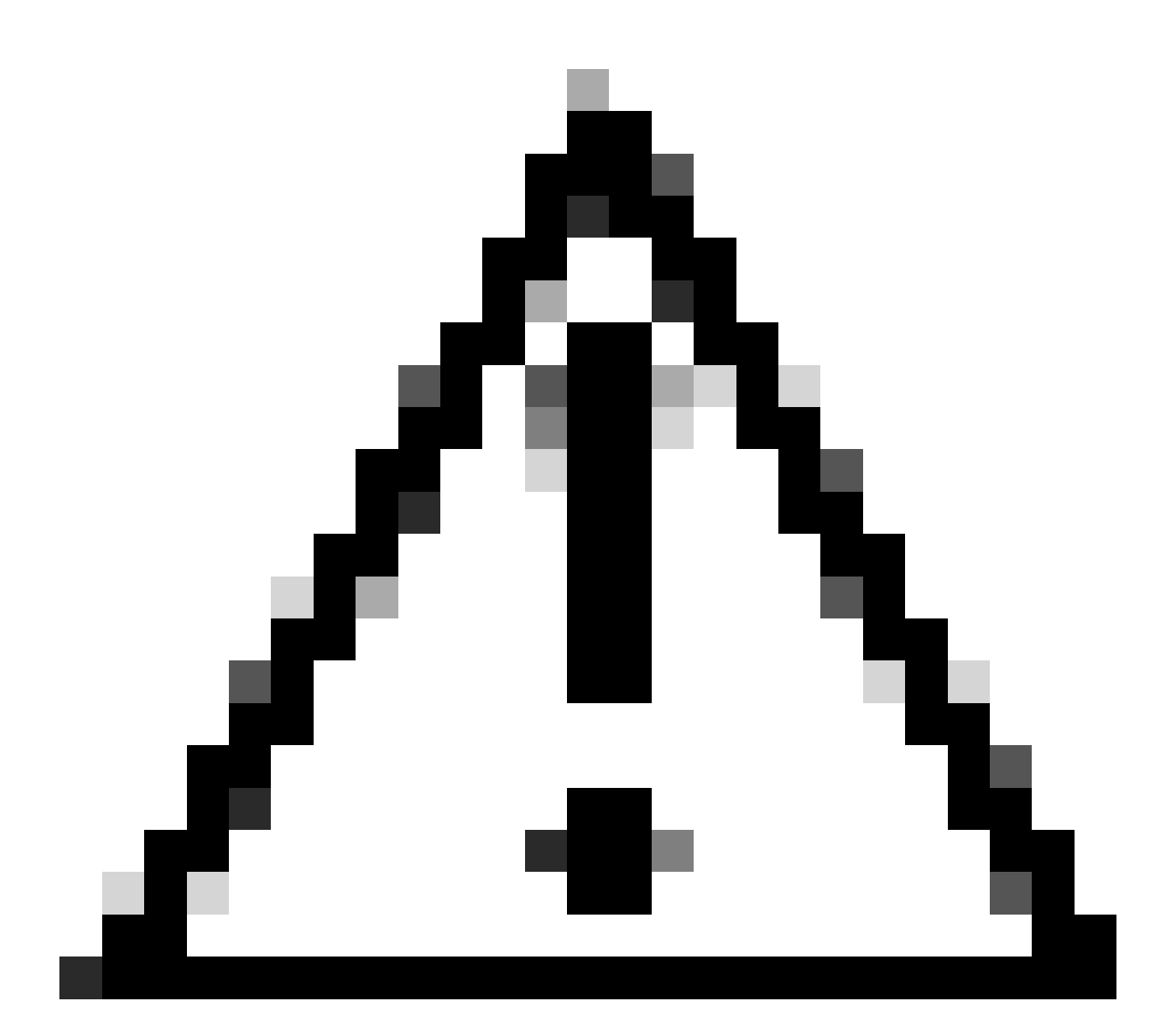

注意:動作はSecure Firewall Posture/Cisco Secure Clientのバージョンによって異なる可 能性があるため、各バージョンの最新のリリースノートを必ず確認してください。

ASA側で設定されているイメージバージョン:

webvpn hostscan image disk0:/hostscan\_4.10.07073-k9.pkg anyconnect image disk0:/anyconnect-win-4.10.07073-webdeploy-k9.pkg

ターゲットデバイス上のイメージバージョン:

#### © Cisco Secure Client

# **"ase" SECURE** Secure Client

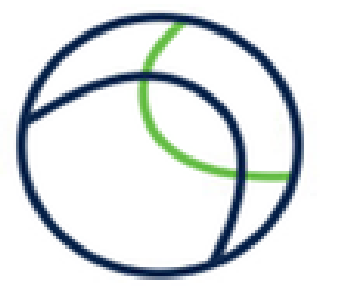

 $\times$ 

Copyright 2004 - 2023 Cisco Systems, Inc. All Rights Reserved

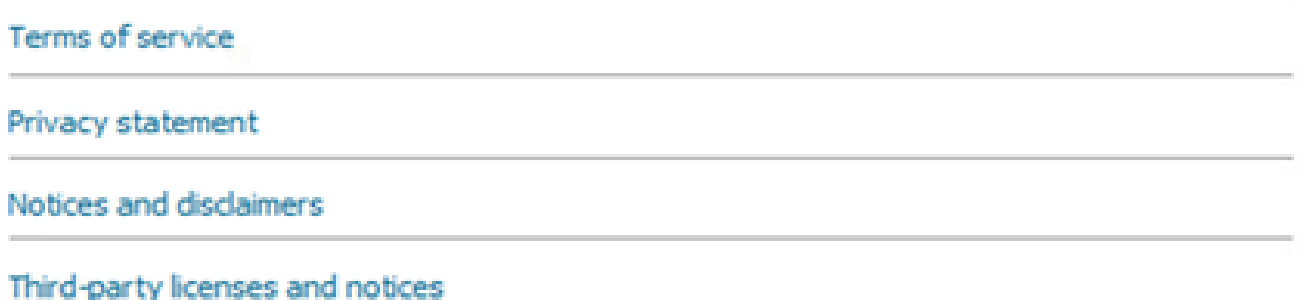

#### **Installed Modules:**

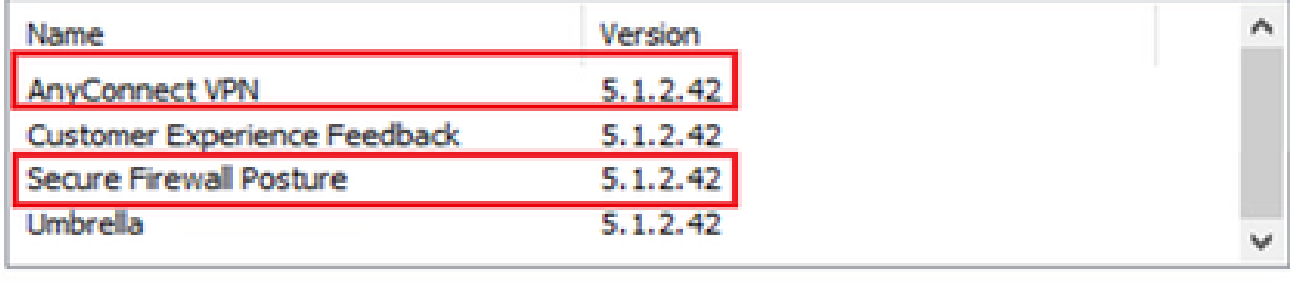

Close

デバイスのイメージバージョン

Cisco Secure Client接続の例:

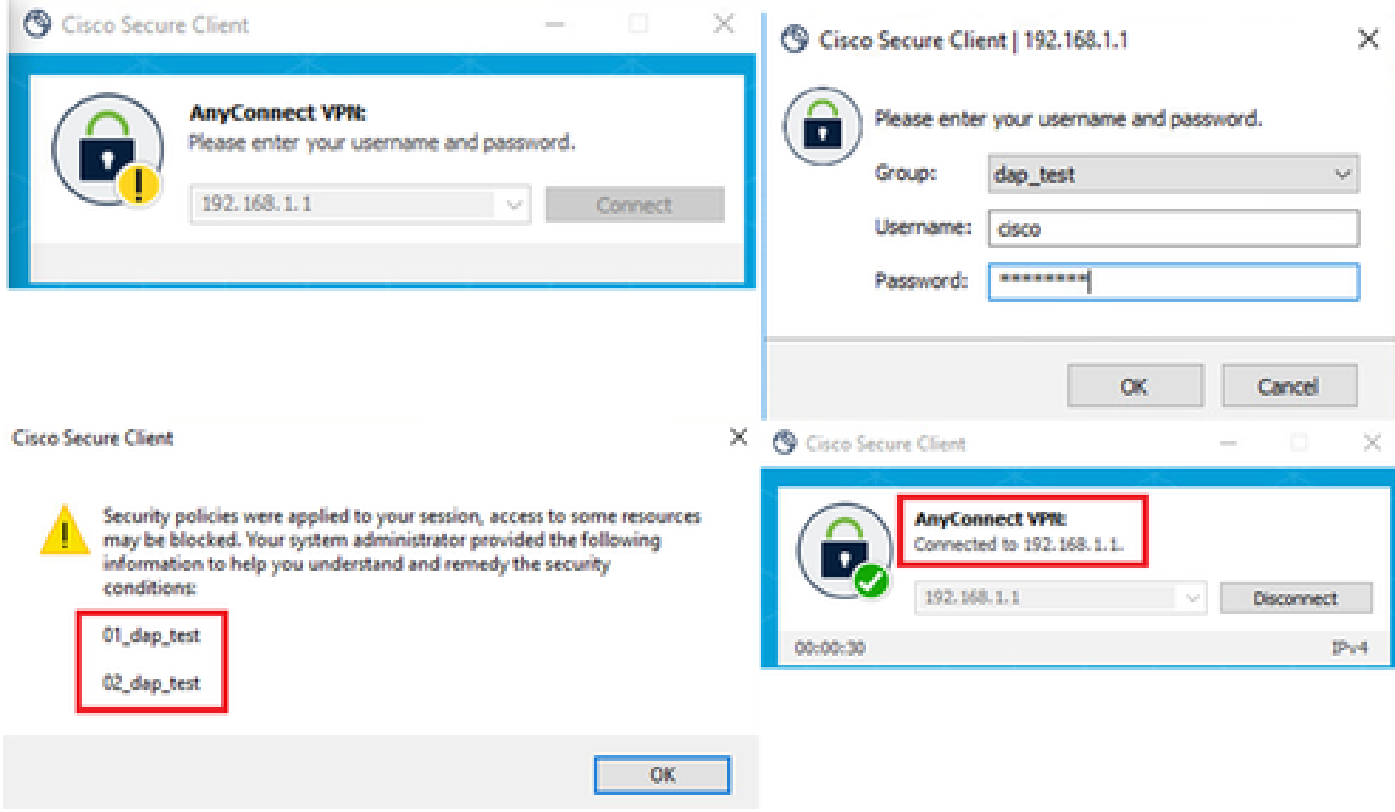

Cisco Secureクライアント接続

Q:Cisco Secure Client 5.xはHostScan 4.xと組み合わせて正しく動作しますか。

A:いいえ。Cisco Secure Client 5.xとHostScan 4.xの組み合わせはサポートされていません。

Q:HostScan 4.xからSecure Firewallポスチャ5.xにアップグレードする際、特定のデバイス上での みアップグレードできますか。

A:はい。前述の方法2を使用して、特定のデバイスをアップグレードできます。

#### 関連情報

• [シスコのテクニカルサポートとダウンロード](https://www.cisco.com/c/en/us/support/index.html?referring_site=bodynav)

翻訳について

シスコは世界中のユーザにそれぞれの言語でサポート コンテンツを提供するために、機械と人に よる翻訳を組み合わせて、本ドキュメントを翻訳しています。ただし、最高度の機械翻訳であっ ても、専門家による翻訳のような正確性は確保されません。シスコは、これら翻訳の正確性につ いて法的責任を負いません。原典である英語版(リンクからアクセス可能)もあわせて参照する ことを推奨します。